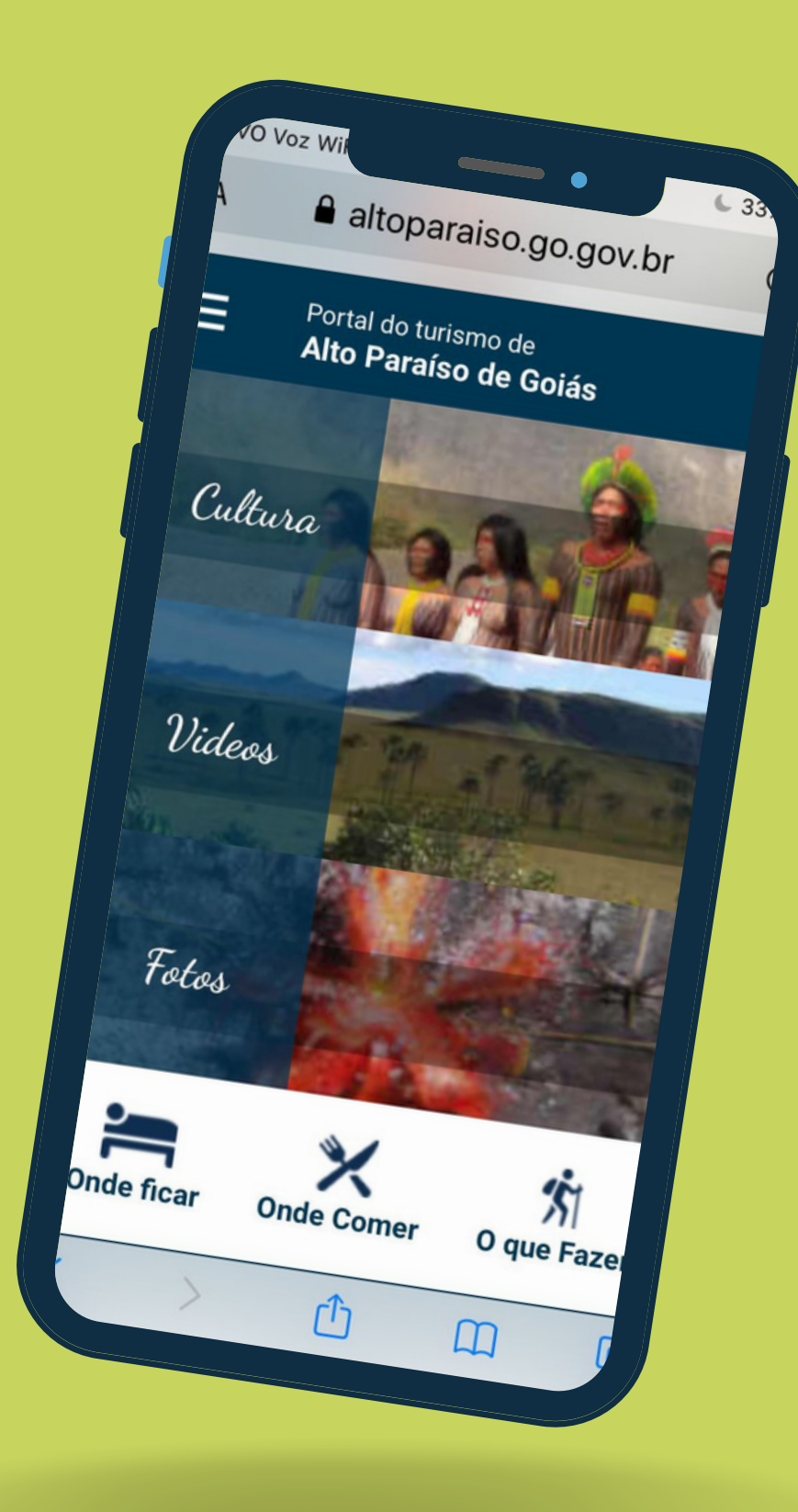

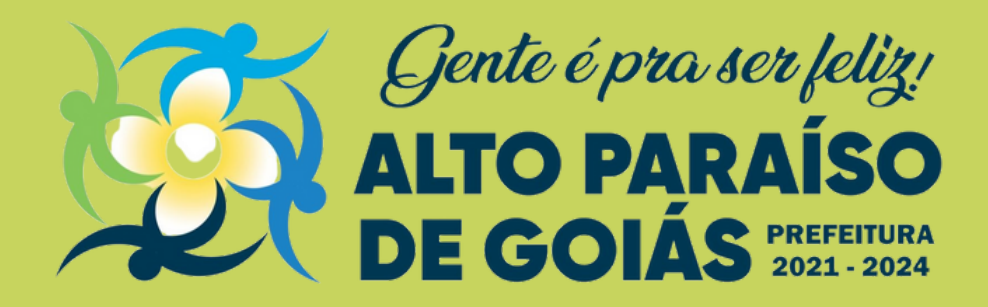

## **Portal do Turismo de Alto Paraíso de Goiás**

Manual de Instruções de Criação/Alteração Perfil do negócio no Portal do Turismo

# **Todos os negócios do turismo municipal em um só lugar**

Você, empreendedor do ramo turístico em Alto Paraíso, agora você tem uma plataforma criada pela Prefeitura Municipal, dentro no Portal do Turismo (https://www.altoparaiso.go.gov.br/turismo/) onde você pode criar o perfil da sua empresa, criar a descrição do seu negócio, inserir as fotos do seu estabelecimento, atualizar seus contatos e redes sociais.

O objetivo do Painel do Turismo é reunir o maior número de informações sobre a trade do turismo local, facilitando o turista que vier à Alto Paraíso de Goiás encontrar em um mesmo espaço, as acomodações, opções de alimentação, atrativos e atividades para seu roteiro no nosso município.

Para criar o perfil do seu negócio é necessário estar regularizado junto à prefeitura e possuir seu número de inscrição municipal.

https://www.altoparaiso.go.gov.br/Cpanel/Turismo/

#### 1- Acesse o link abaixo:

2- Caso já tenha o número de inscrição municipal do seu negócio é necessário clicar no link "Preencha Este Formulário Online" (figura 1) para solicitar login de acesso. Caso não tenha a inscrição municipal busque a Coletoria da Prefeitura em busca de se regularizar.

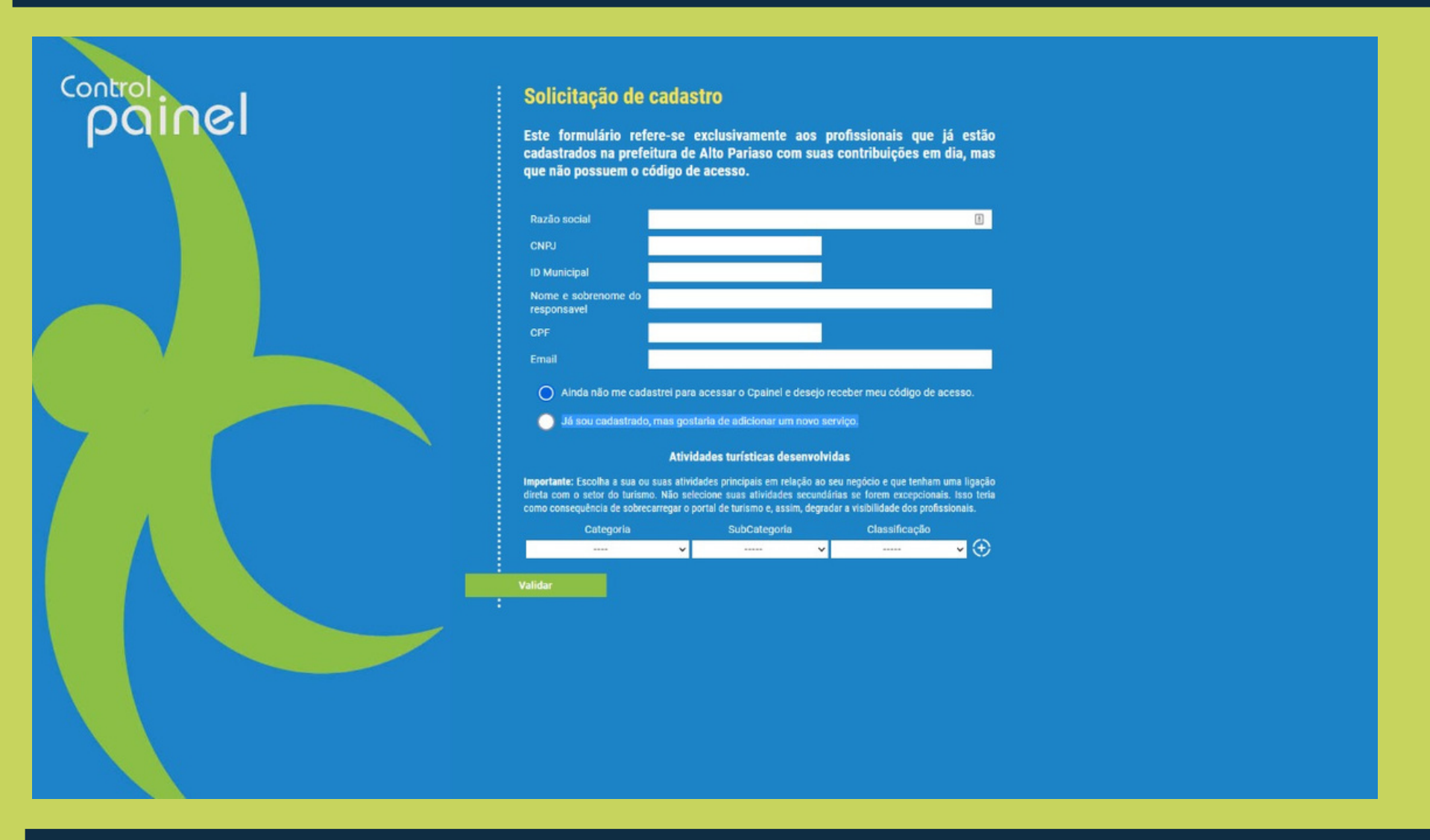

Preencha com atenção a categoria "Atividades turísticas desenvolvidas". Escolha a sua ou suas atividades principais em relação ao seu negócio e que tem uma ligação direta com o turismo. Não selecione suas atividades secundárias se forem excepcionais. Isso teria como consequência de sobrecarregar o portal de turismo e, assim, degradar a visibilidade dos profissionais.

3 - O link encaminhará para a aba Solicitação de cadastro, que pedirá algumas informações para a criação do seu perfil, como: Razão social; CNPJ; ID Municipal; Nome e sobrenome do responsavel e Email.

5- Após o envio do formulário, você receberá via e-mail a confirmação e login do seu cadastro, com o passo a passo para o preenchimento do perfil do seu negócio.

### Solicitação de Cadastro

# **Fazendo Login**

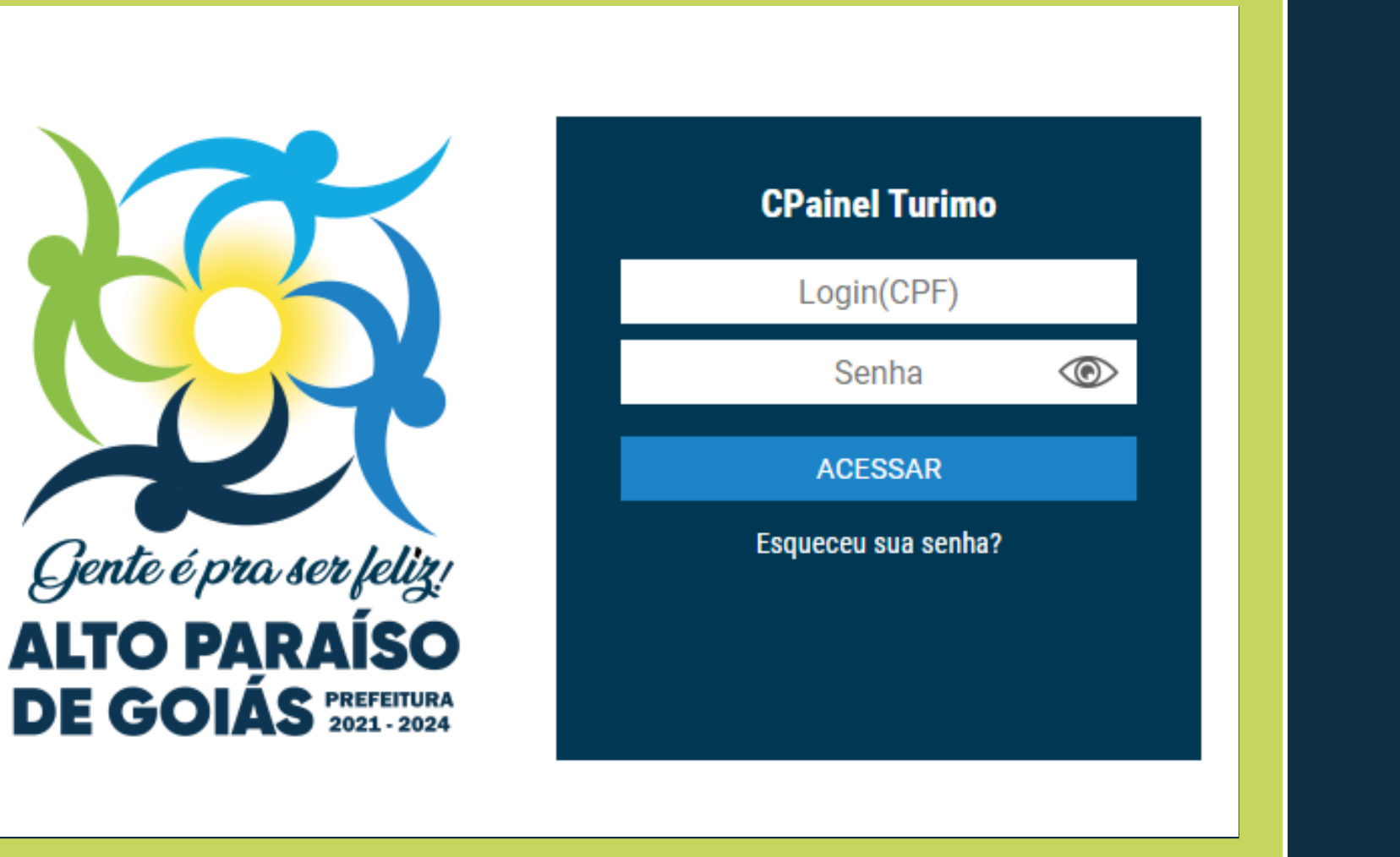

Após preencher a Solicitação de Cadastro, você receberá um email contendo seu login de

acesso.

Importante: sua senha pode ser alterada dentro o aplicativo no seu perfil.

## **Seu Perfil**

### **Faça seu login e acesse Perfil para incluir/alterar suas informações pessoais (imagem abaixo).**

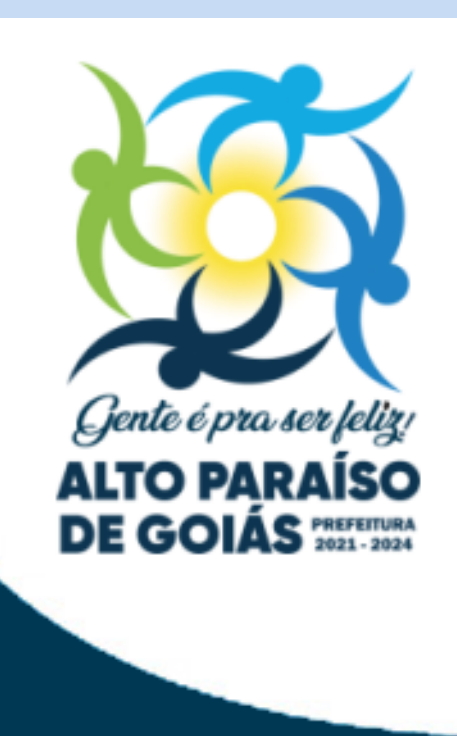

Perfil Cadastro(s)

#### **SEU PERFIL**

**Nome & Sobrenome CPF Email** Mude sua senha **Tel / Whatsapp** 

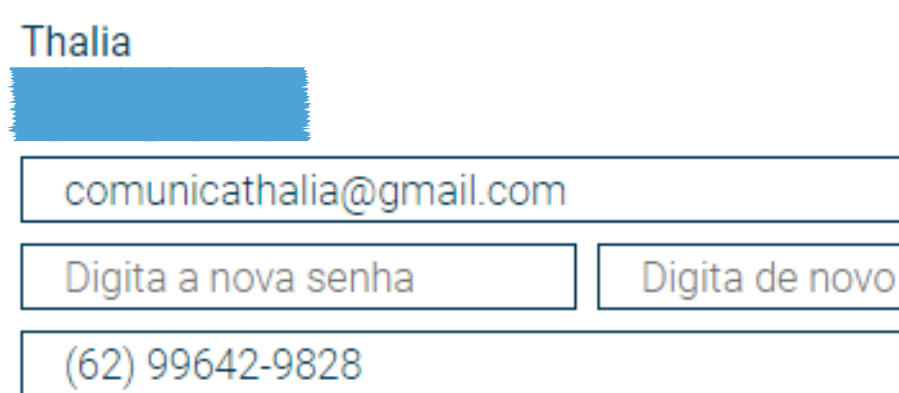

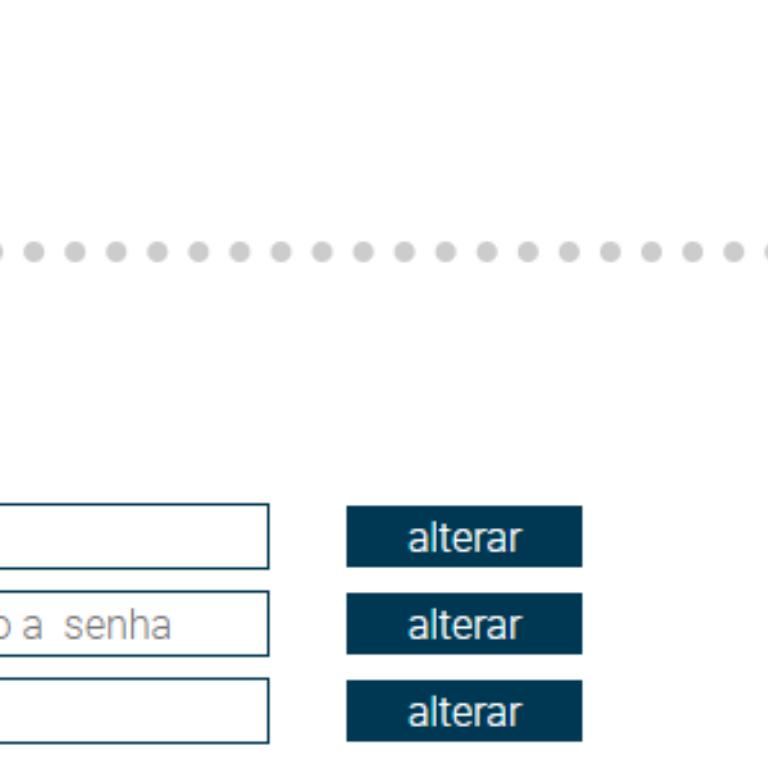

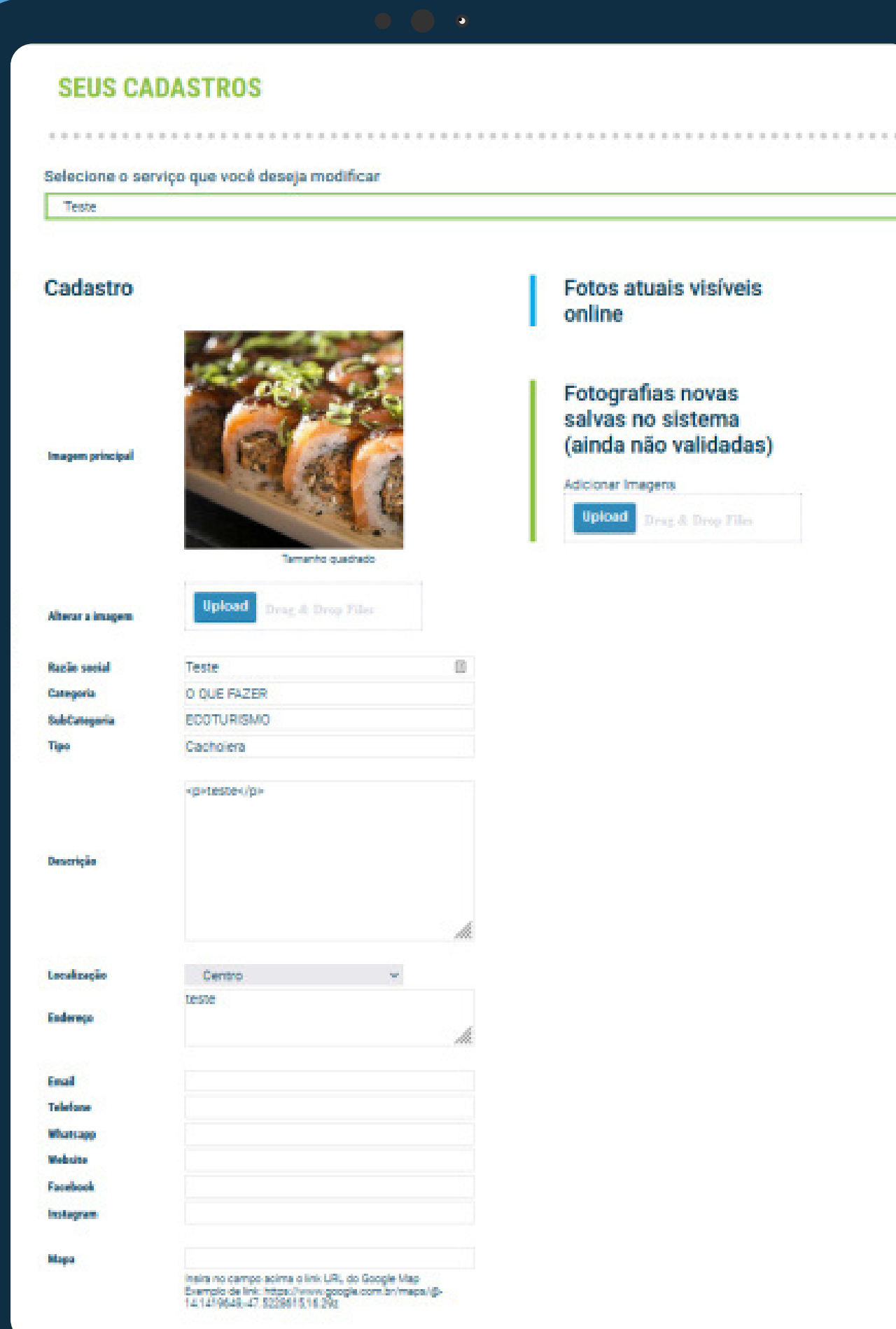

## **Cadastro**

Você pode alterar/incluir imagem principal, categoria, [subcategoria,](https://docs.google.com/spreadsheets/d/1DUF2isFWsqVSYhbaACYtbgcLi_YjDqpE3GLQIVgkKQg/edit#gid=69851113) descrição, localização, endereço, email, telefone, whatsapp, facebook, instagram e mapa.

**Acesse "Cadastro" para incluir ou alterar as informações do seu(s) serviço(s) turístico(s).**

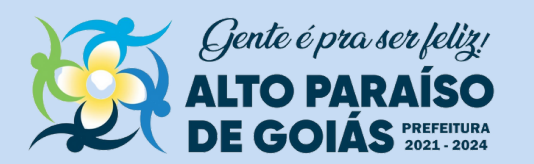

### **Finalizado**

### Agora seu cadastro está finalizado e o perfil do seu negócio está disponível para acesso de todos.

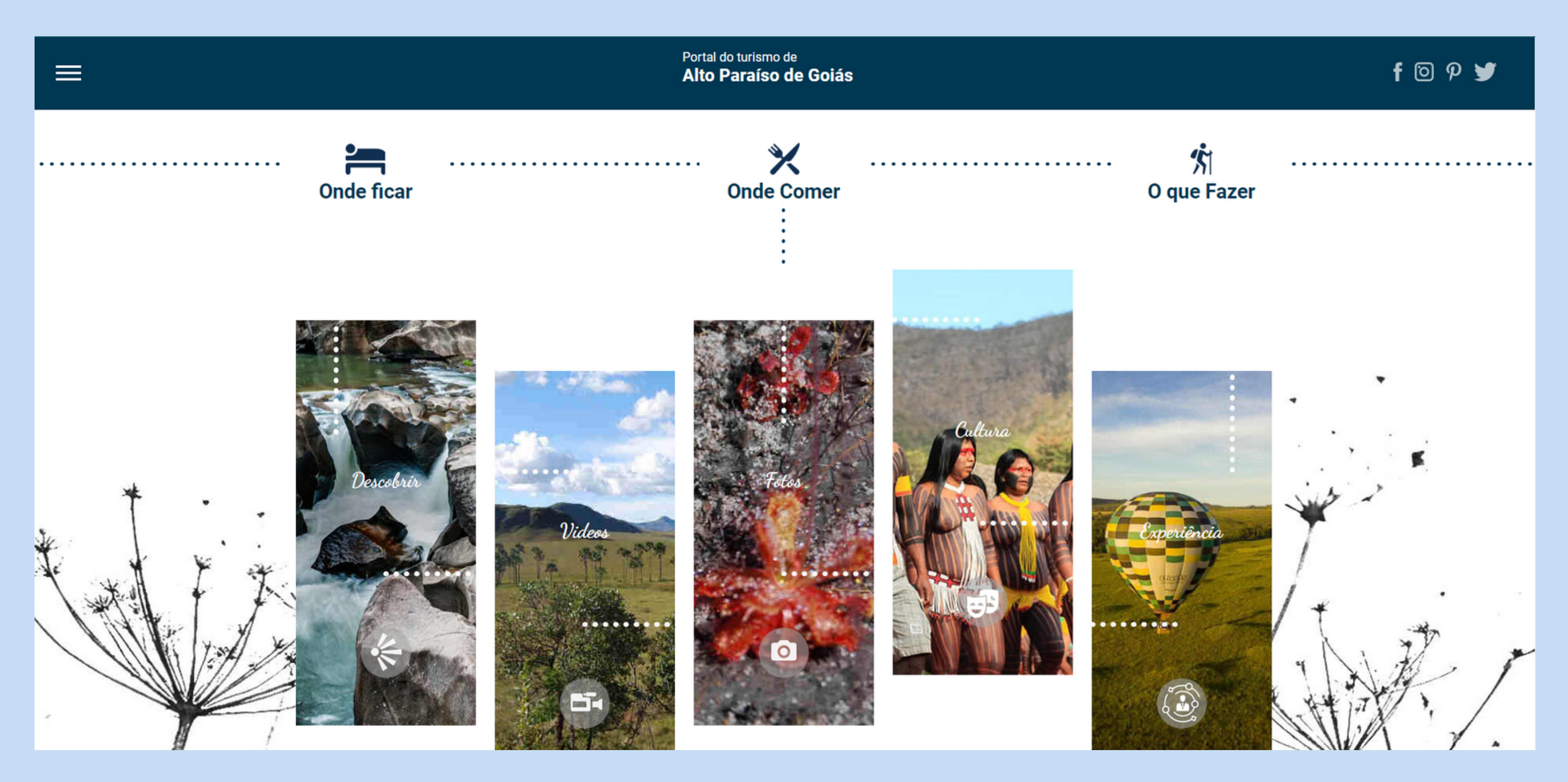

Sempre será possível você entrar no login do seu negócio e alterar e atualizar as informações.